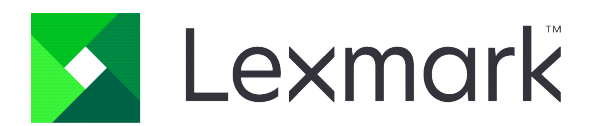

# **Optra Compute 500/550/CX1000, Optra VZ1000/VZ5000**

**User's Guide**

**March 2022 [www.lexmark.com](http://www.lexmark.com)**

Machine type: 8080 Models: 001, 002

## **Contents**

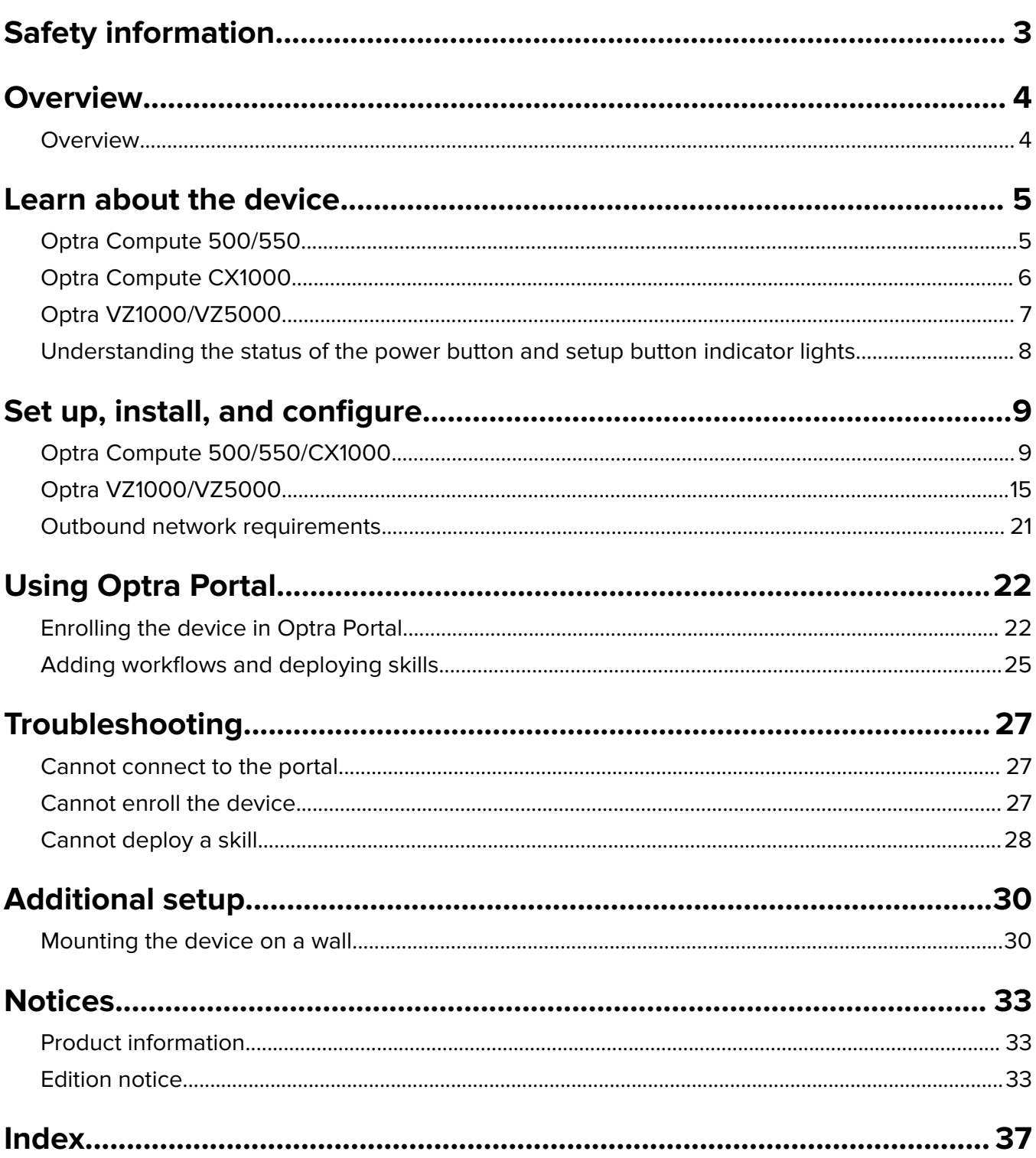

## <span id="page-2-0"></span>**Safety information**

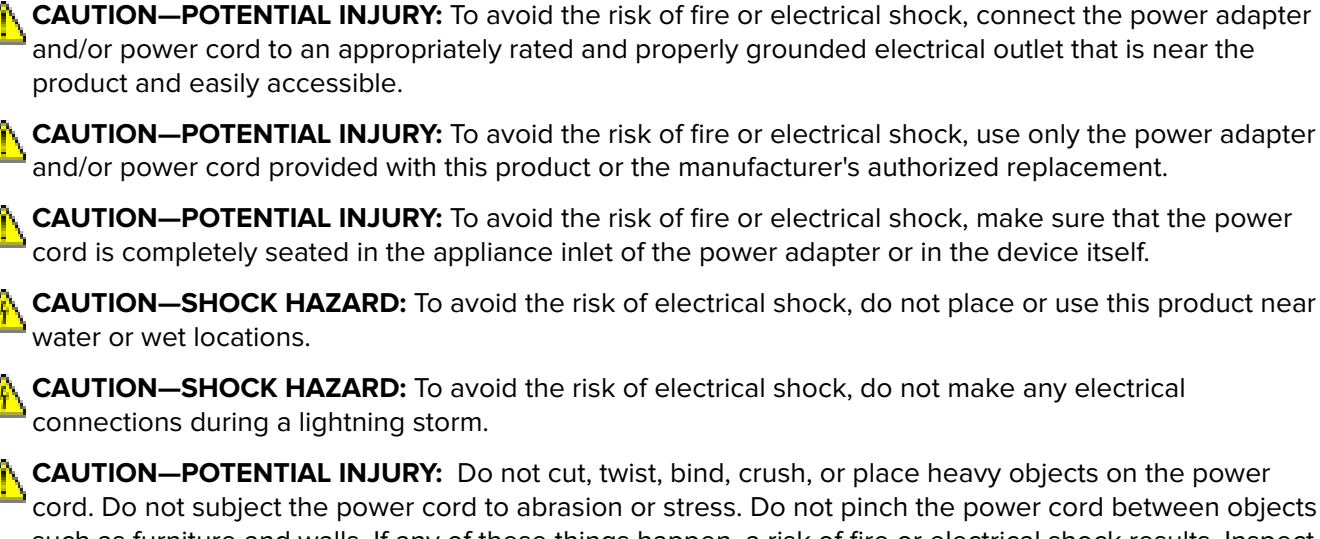

**CAUTION—POTENTIAL INJURY:** Do not cut, twist, bind, crush, or place heavy objects on the power cord. Do not subject the power cord to abrasion or stress. Do not pinch the power cord between objects such as furniture and walls. If any of these things happen, a risk of fire or electrical shock results. Inspect the power cord regularly for signs of such problems. Remove the power cord from the electrical outlet before inspecting it.

**CAUTION—SHOCK HAZARD:** To avoid the risk of electrical shock when cleaning the exterior of the device, unplug the power cord from the electrical outlet and disconnect all cables before proceeding.

**CAUTION—POTENTIAL INJURY:** The lithium battery in this product is not intended to be replaced. There is a danger of explosion if a lithium battery is incorrectly replaced. Do not recharge, disassemble, or incinerate a lithium battery. Discard used lithium batteries according to the manufacturer's instructions and local regulations.

If Power over Ethernet (PoE) is used to power this device, then the circuit must not exit the building. This product is not certified for use on a PoE circuit that goes outside of the building.

This product is designed, tested, and approved to meet strict global safety standards with the use of specific manufacturer's components. The safety features of some parts may not always be obvious. The manufacturer is not responsible for the use of other replacement parts.

Refer service or repairs, other than those described in the user documentation, to a service representative.

#### **SAVE THESE INSTRUCTIONS.**

## <span id="page-3-0"></span>**Overview**

## **Overview**

The Lexmark<sup>™</sup> Optra<sup>™</sup> product portfolio is a suite of enterprise-class IoT edge devices and management software. Each device comes pre-provisioned with the Microsoft Azure IoT Edge runtime environment and IoT credentials, and maintains a connection to Lexmark's device management portal, Optra Portal. The portal hosts a set of interfaces where you can install a "skill" to groups of devices to perform certain functions.

For developers, these skills are packaged as containers in the Docker containerization platform. These containers are given access to a set of underlying hardware on the devices.

This document provides instructions on how to set up and use the device and how to use the portal.

## <span id="page-4-0"></span>**Learn about the device**

## **Optra Compute 500/550**

**Warning—Potential Damage:** To avoid loss of data or device malfunction, do not touch the USB cable or the device in the areas shown while actively operating.

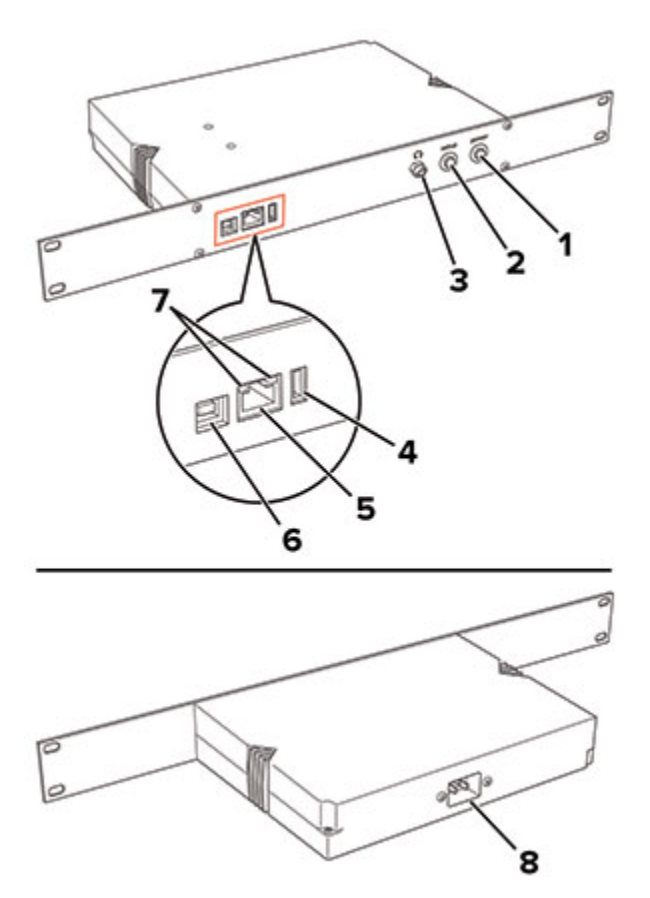

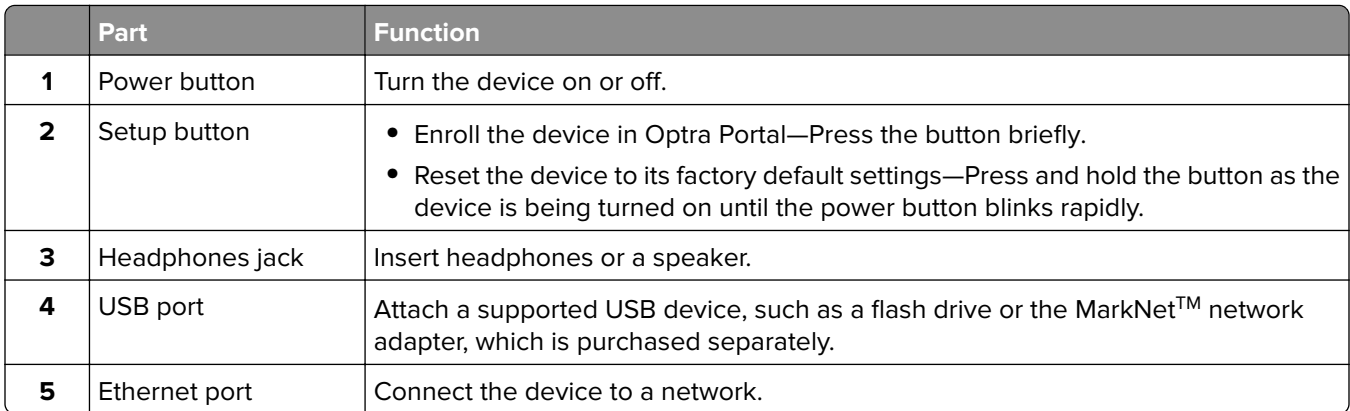

<span id="page-5-0"></span>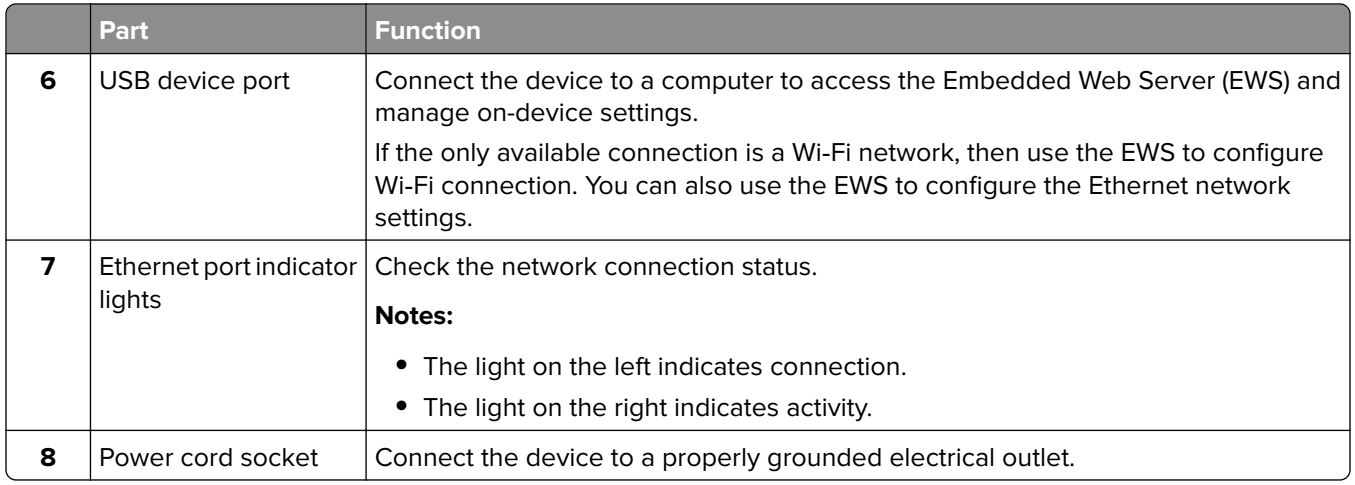

## **Optra Compute CX1000**

**Warning—Potential Damage:** To avoid loss of data or device malfunction, do not touch the USB cable or the device in the areas shown while actively operating.

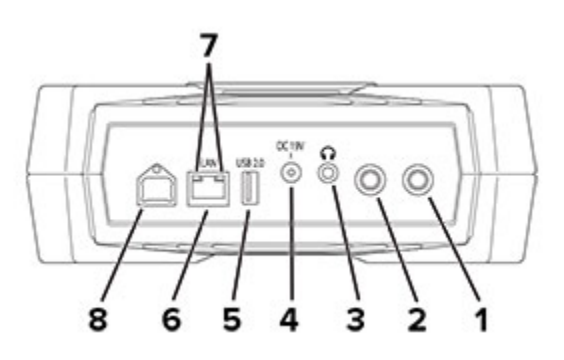

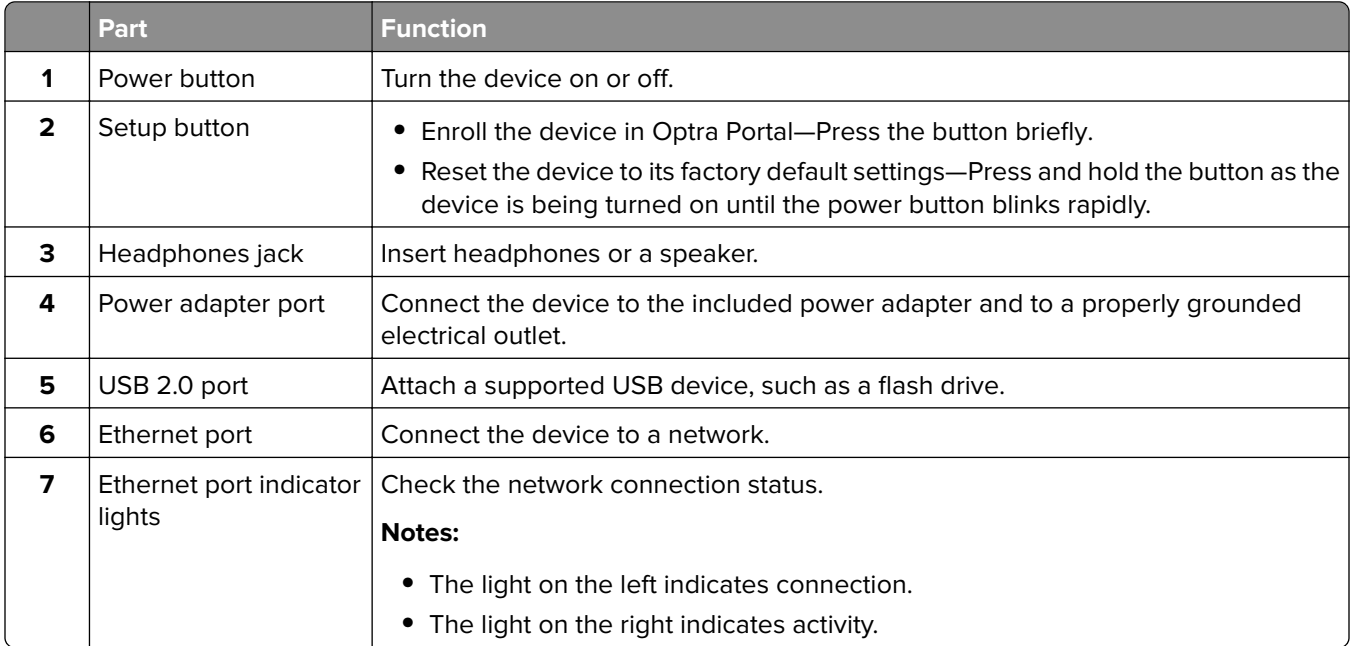

<span id="page-6-0"></span>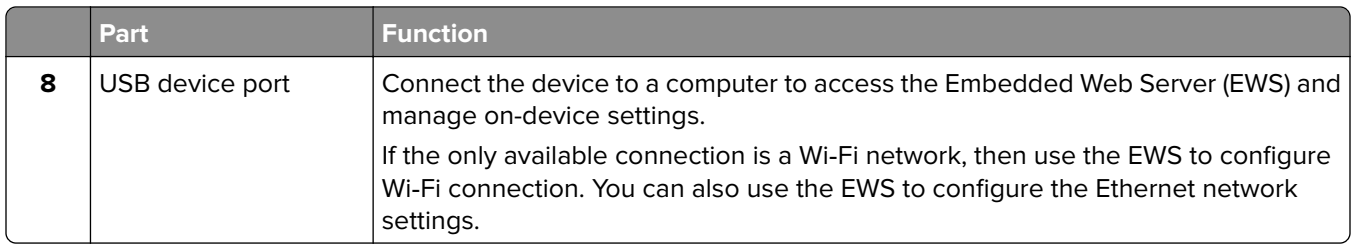

## **Optra VZ1000/VZ5000**

**Warning—Potential Damage:** To avoid loss of data or device malfunction, do not touch the USB cable or the device in the areas shown while actively operating.

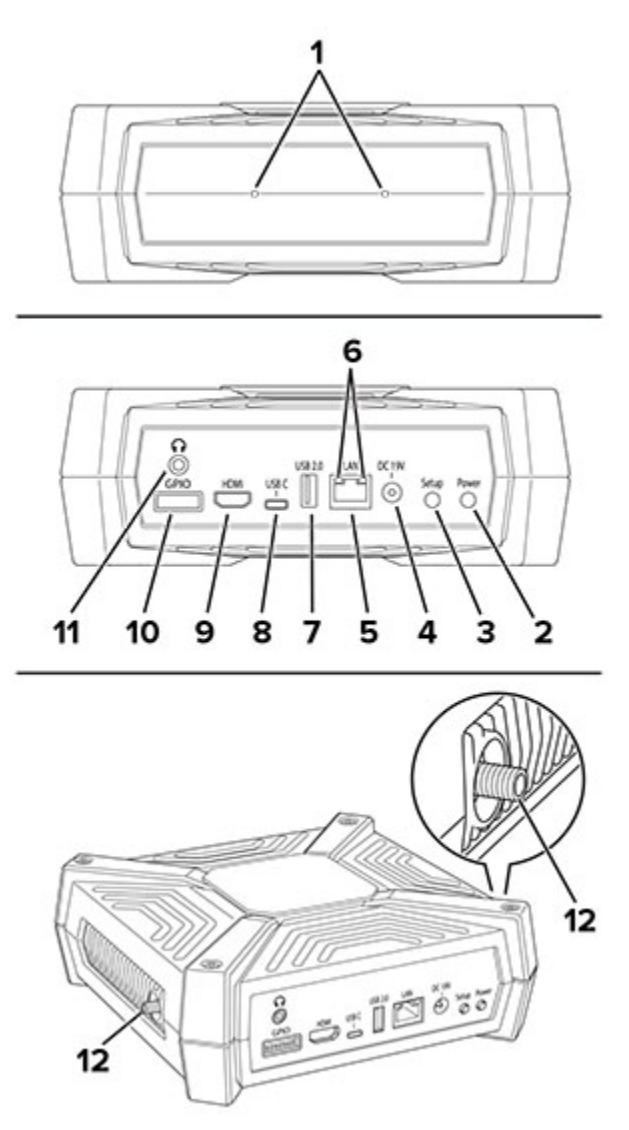

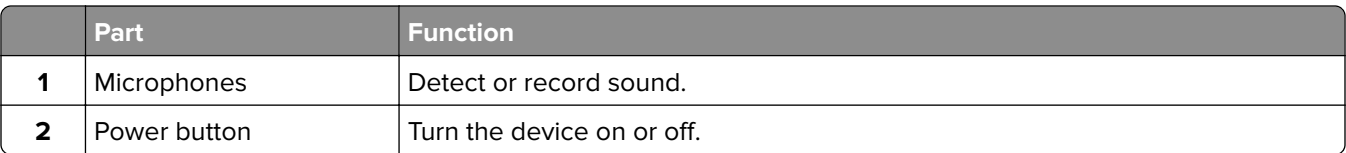

<span id="page-7-0"></span>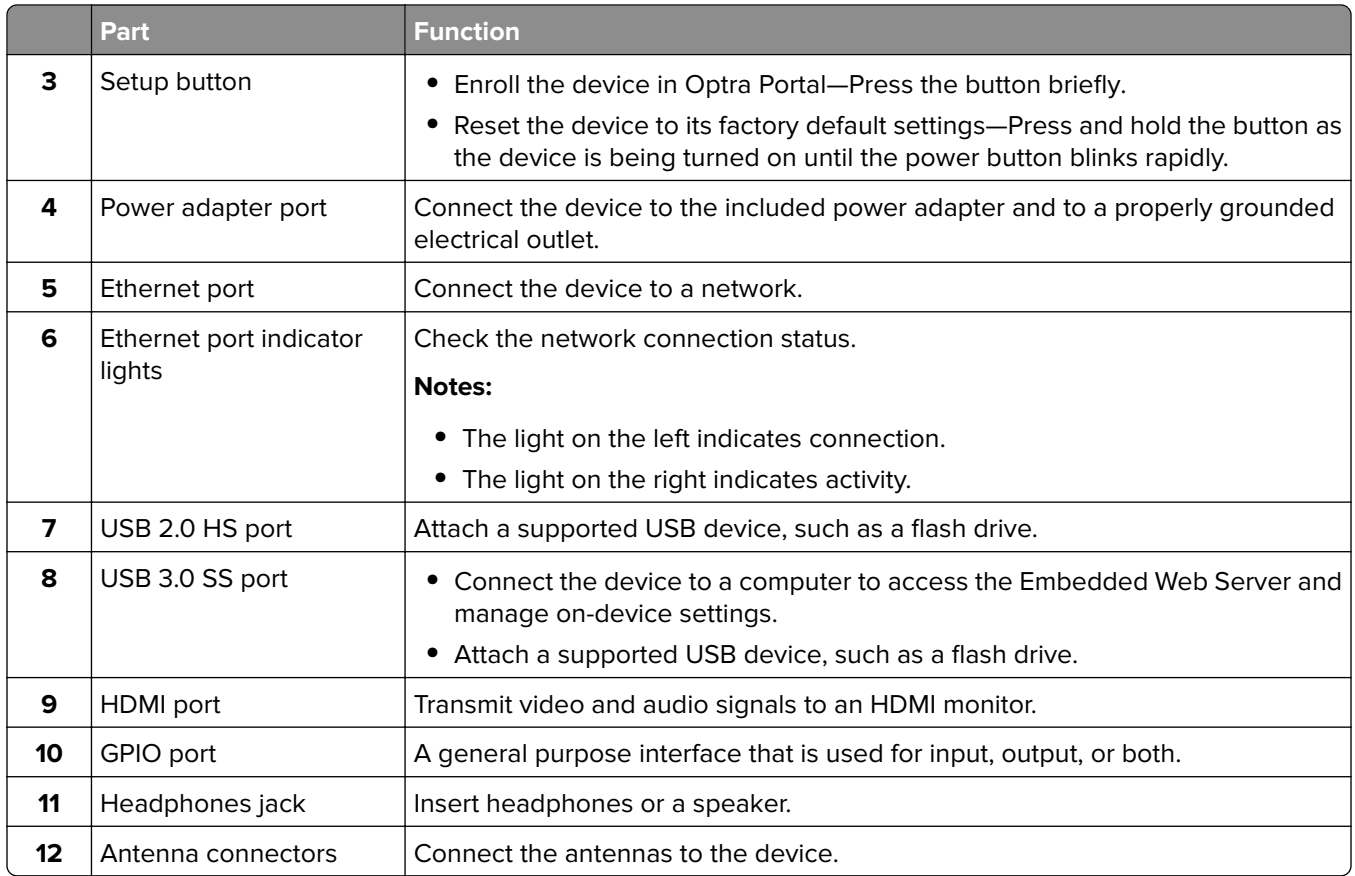

## **Understanding the status of the power button and setup button indicator lights**

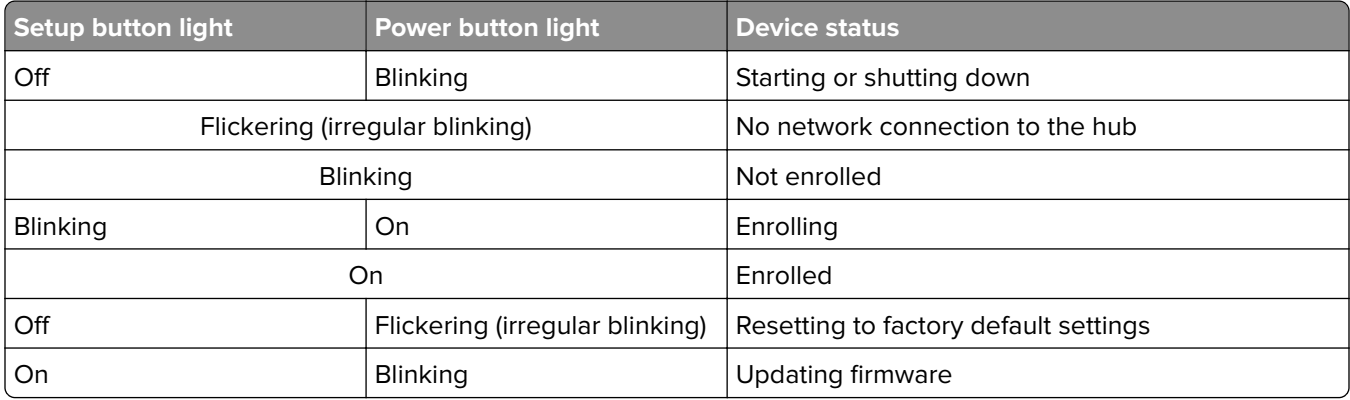

## <span id="page-8-0"></span>**Set up, install, and configure**

## **Optra Compute 500/550/CX1000**

#### **Notes:**

- **•** Optra Compute CX1000 supports wall mounting. For more information, see ["Mounting the device on a](#page-29-0)  [wall" on page 30](#page-29-0) before proceeding with setting up the device.
- **•** If the device is mounted with the ports facedown, then hold the device in place when making cable connections to keep it from being dislodged.
- **1** Connect the power cord to the device, and then to the electrical outlet.

**CAUTION—POTENTIAL INJURY:** To avoid the risk of fire or electrical shock, connect the power adapter and/or power cord to an appropriately rated and properly grounded electrical outlet that is near the product and easily accessible.

**CAUTION—POTENTIAL INJURY:** To avoid the risk of fire or electrical shock, make sure that the power cord is completely seated in the appliance inlet of the power adapter or in the device itself.

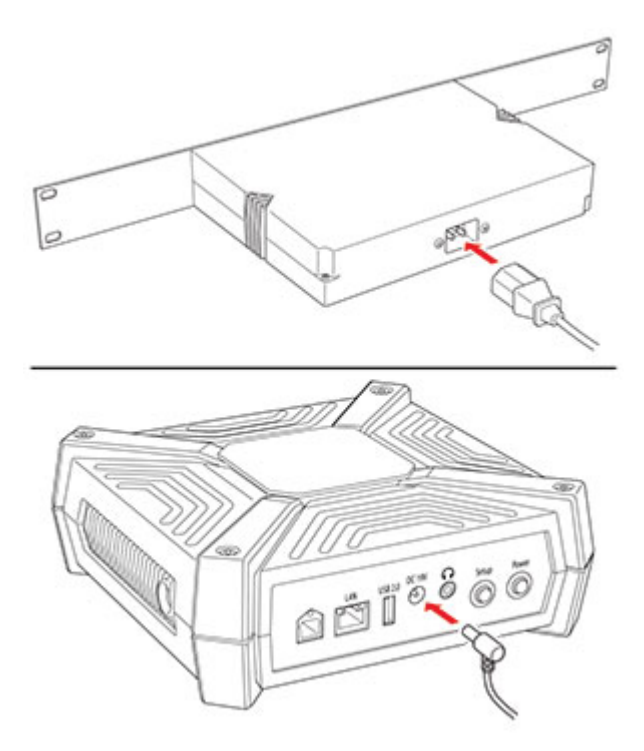

**2** If necessary, insert headphones or a speaker into the headphone jack.

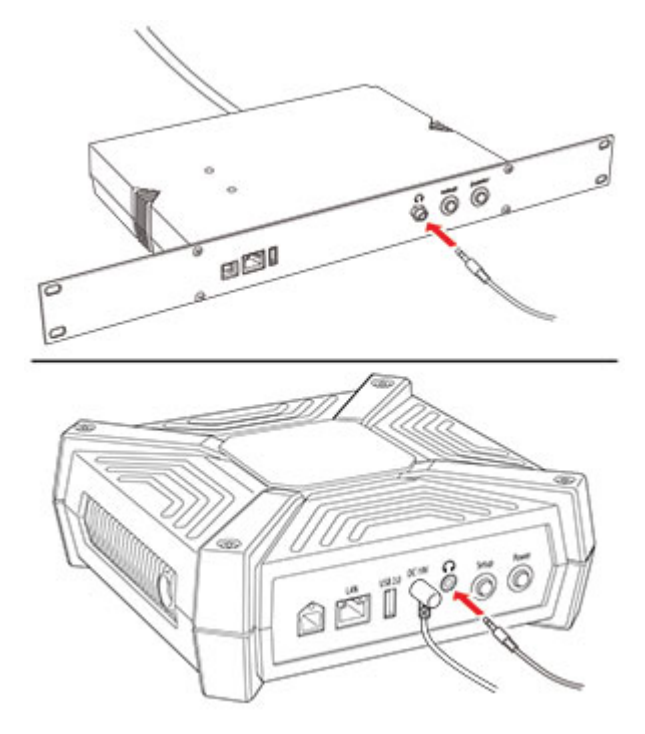

**3** Connect the device to the local network.

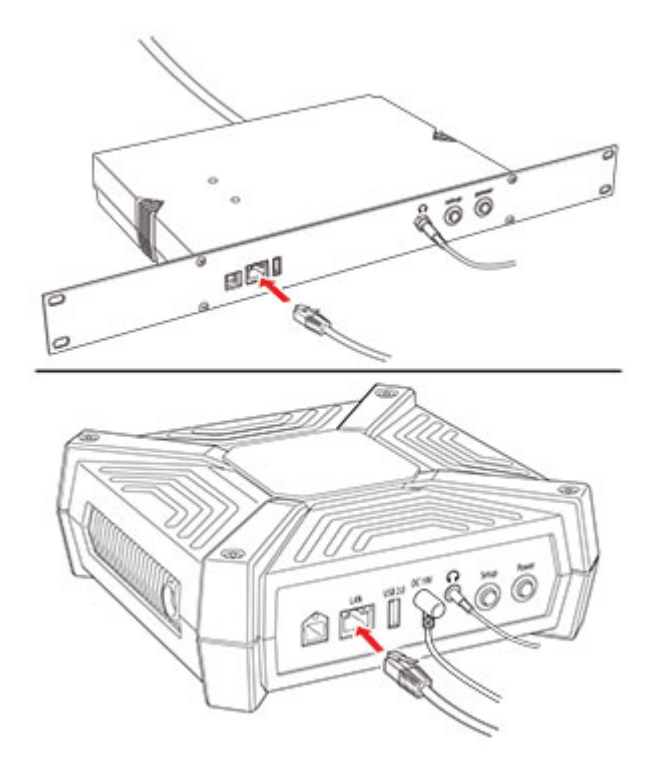

**Notes:**

- **•** For Optra Compute 500/550, if the only available connection is a Wi-Fi network, then purchase a MarkNet network adapter and insert it into the USB port.
- **•** Optra Compute CX1000 has built‑in Wi‑Fi.

**4** Turn on the device.

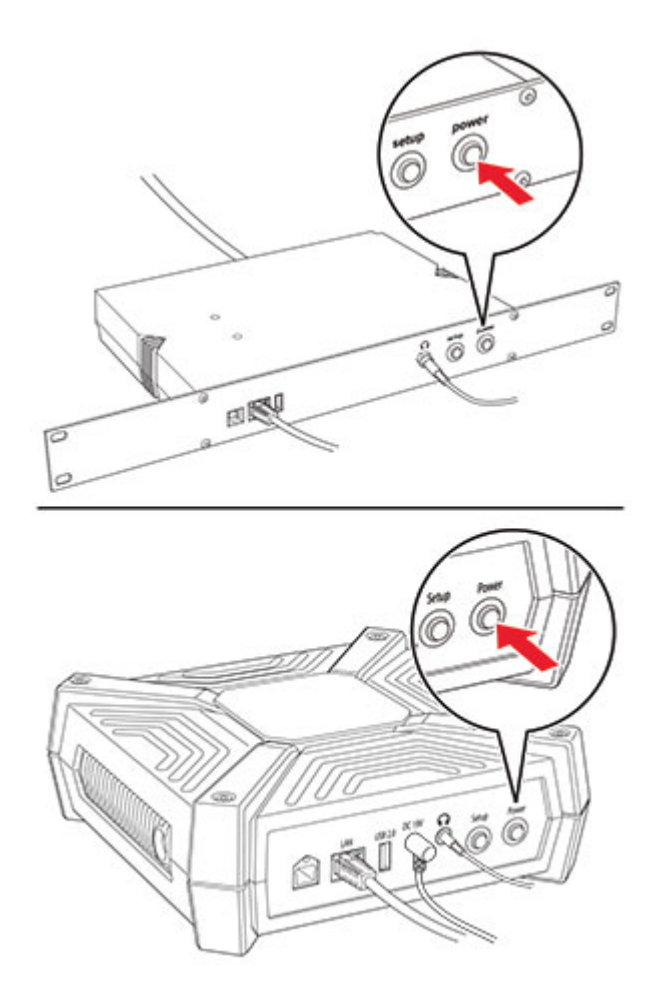

Note: The power button light starts blinking, and the indicator lights in the Ethernet port blink, go off, and then come on again.

**5** For Ethernet connection, wait for the indicator light on the right in the Ethernet port to blink rapidly.

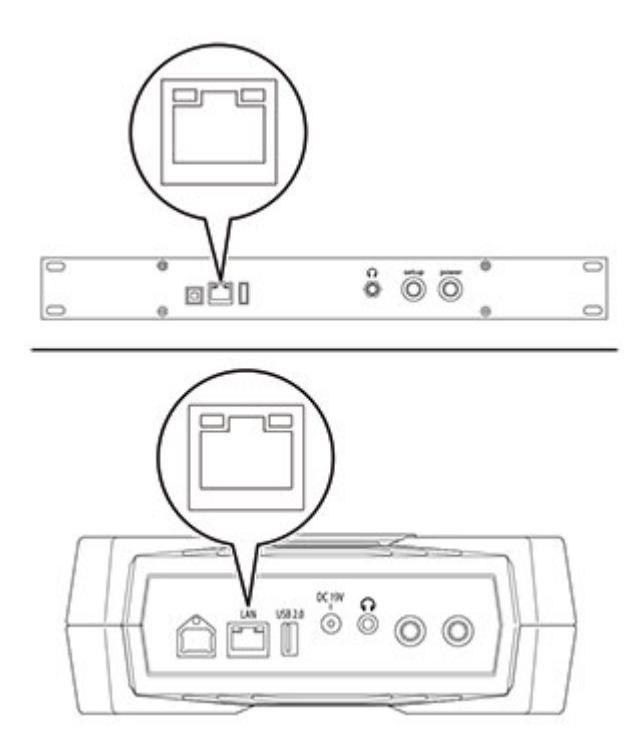

- **6** Depending on your network arrangement, you may need to configure the network before the device can connect to the portal.
	- **a** Connect the device to a computer through the USB device port to access the Embedded Web Server (EWS).

**Note:** We recommend using a computer running the Windows 10 operating system.

- **b** Open a web browser, and then type **169.254.76.86** in the address field.
- **c** Click **Password**, and then enter the device serial number.

**Note:** The 13‑digit serial number is at the front of Optra Compute 500/550 or on the bottom of Optra Compute CX1000. The number starts with 8080.

#### **For Ethernet connection**

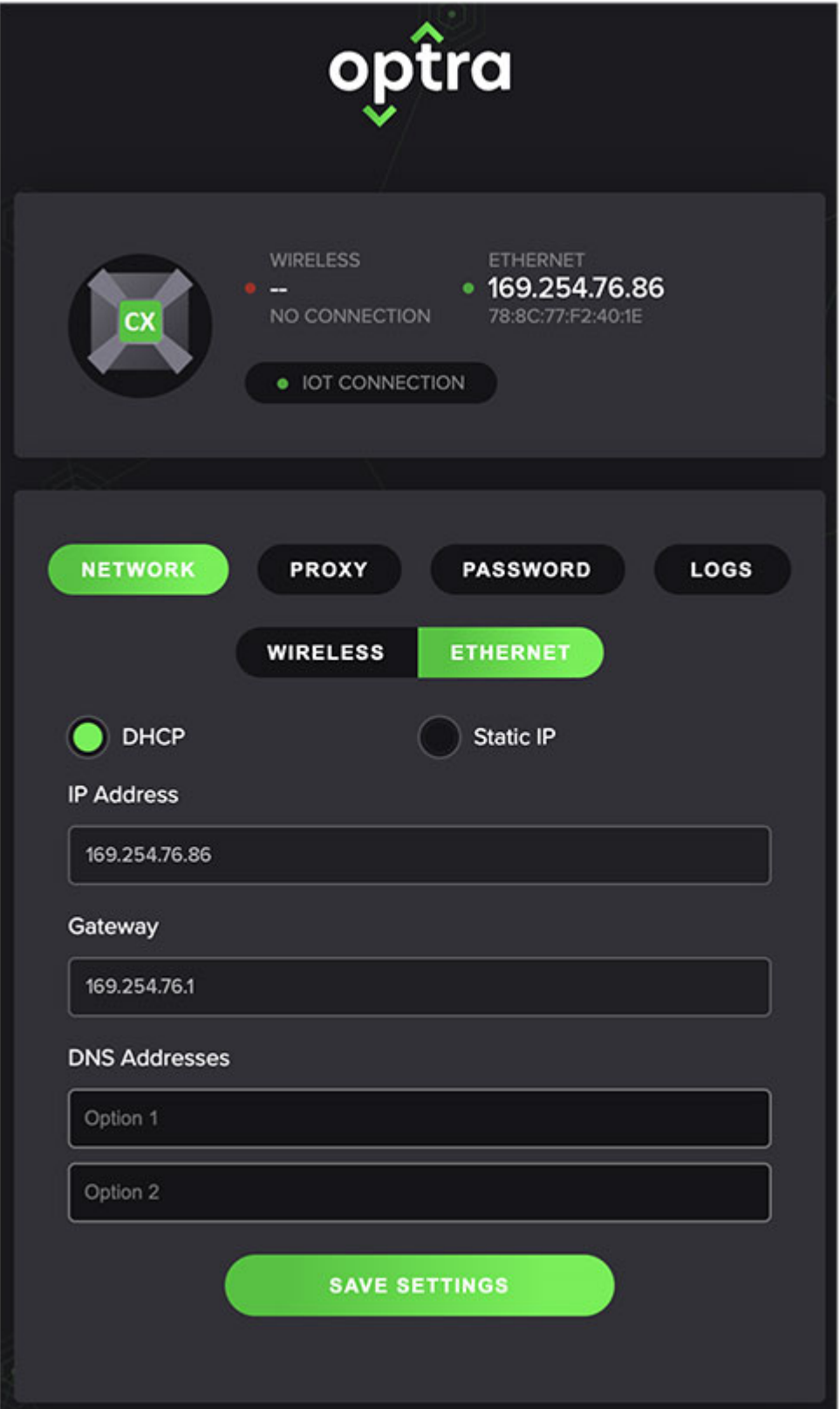

#### **For Wi‑Fi connection**

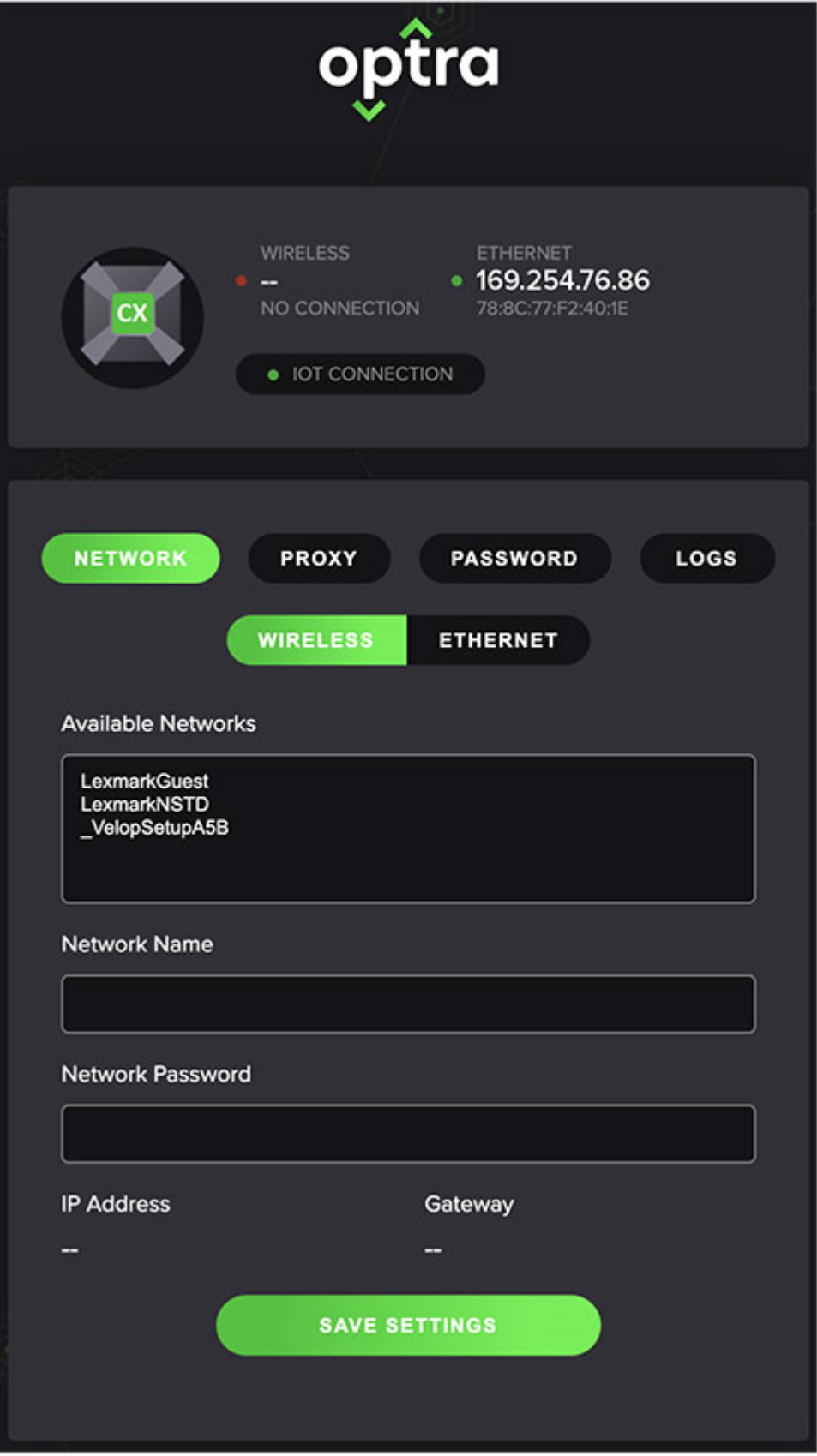

<span id="page-14-0"></span>**Note:** The wireless settings appear only if the MarkNet network adapter is attached to the device or if the device has built-in Wi-Fi.

## **Optra VZ1000/VZ5000**

#### **Notes:**

- **•** Optra VZ1000/VZ5000 supports wall mounting. For more information, see ["Mounting the device on a](#page-29-0) [wall" on page 30](#page-29-0) before proceeding with setting up the device.
- **•** If the device is mounted with the ports facedown, then hold the device in place when making cable connections to keep it from being dislodged.
- **1** Connect the antennas to the sides of the device.

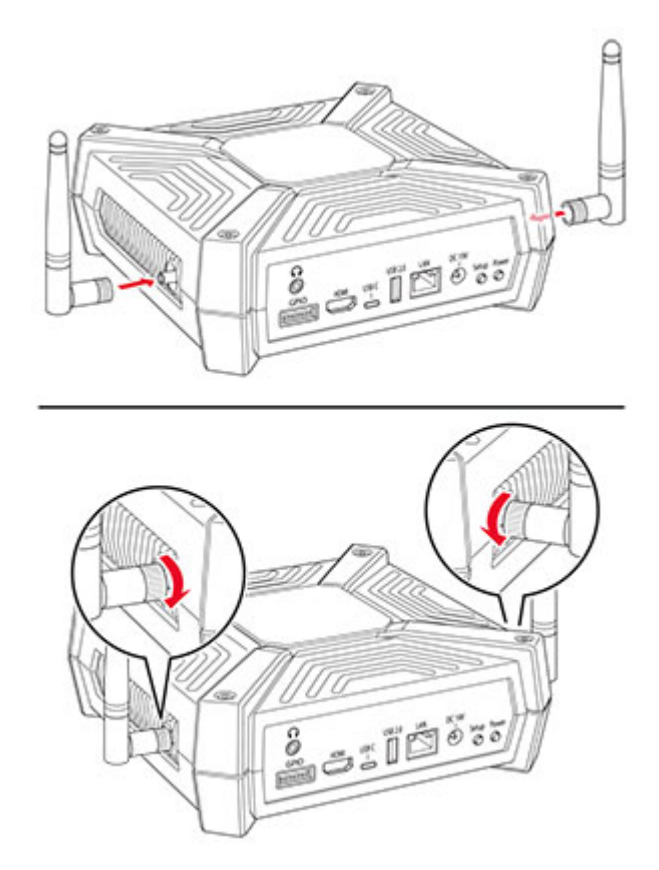

**2** Connect the power cord to the device, and then to the electrical outlet.

**CAUTION—POTENTIAL INJURY:** To avoid the risk of fire or electrical shock, connect the power adapter and/or power cord to an appropriately rated and properly grounded electrical outlet that is near the product and easily accessible.

**CAUTION—POTENTIAL INJURY:** To avoid the risk of fire or electrical shock, make sure that the power cord is completely seated in the appliance inlet of the power adapter or in the device itself.

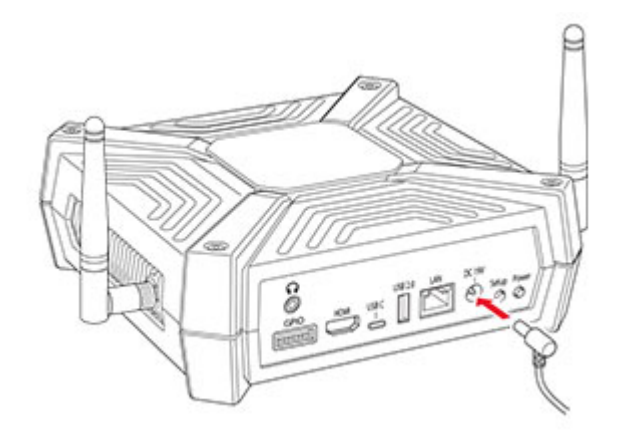

#### **Notes:**

- **•** This device supports Power over Ethernet, which allows it to be powered using the Ethernet cable instead of the power supply. To use this mode, make sure that your network can supply Power over Ethernet 30‑watt mode (PoE+) to the device. Connect the device to the local network using an Ethernet cable, and then skip step 3. Store the supplied power adapter in a safe place if you want to use it later.
- **•** If your network does not support at least PoE+, or if you are not sure, then connect the supplied power adapter.
- **3** Connect the device to the local network.

#### **Notes:**

- **•** This device has built-in Wi-Fi. If the only available connection is wired, then insert the Ethernet cable.
- **•** Skip this step if the device is connected using Power over Ethernet.

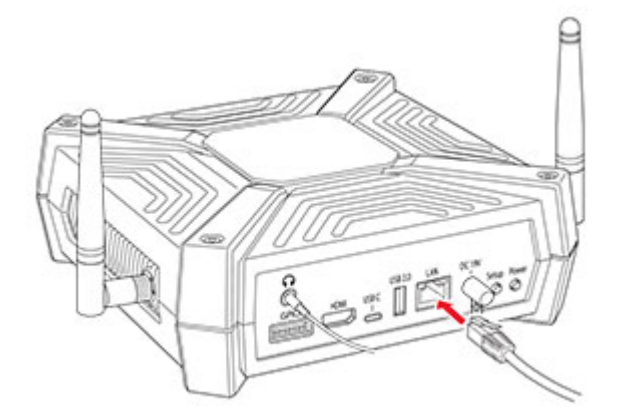

**4** If necessary, insert headphones or a speaker into the headphone jack.

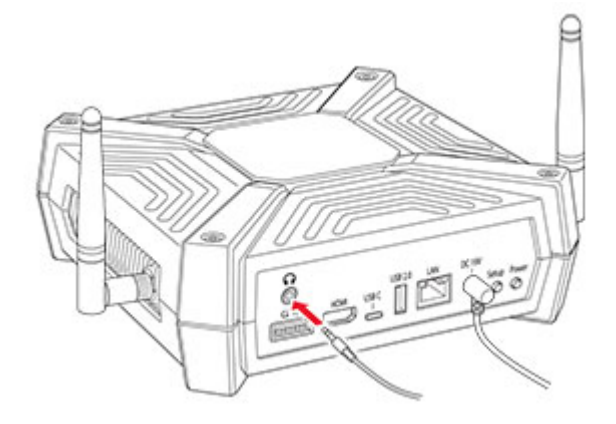

**5** Turn on the device.

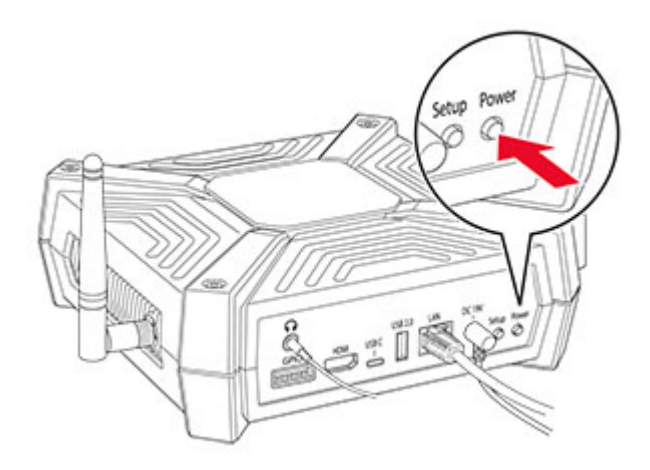

Note: The power button light starts blinking, and the indicator lights in the Ethernet port blink, go off, and then come on again.

**6** For Ethernet connection, wait for the indicator light on the right in the Ethernet port to blink rapidly.

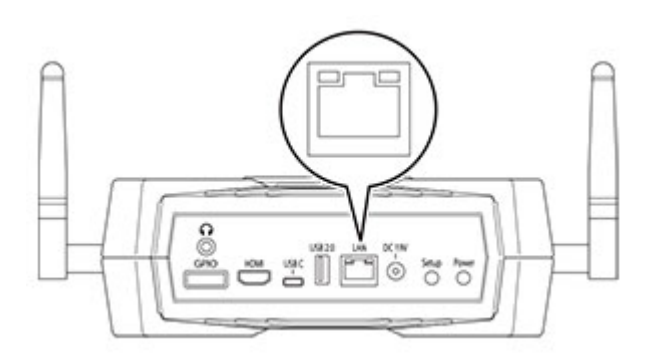

- **7** Depending on your network arrangement, you may need to configure the network before the device can connect to the portal.
	- **a** Connect the device to a computer through the USB-C device port to access the Embedded Web Server.

**Note:** We recommend using a computer running the Windows 10 operating system.

**b** Open a web browser, and then type **169.254.76.86** in the address field.

**c** Click **Password**, and then enter the device serial number.

**Note:** The 13‑digit serial number can be found on the bottom of Optra VZ1000/VZ5000. The number begins with 8080.

#### **For Ethernet connection**

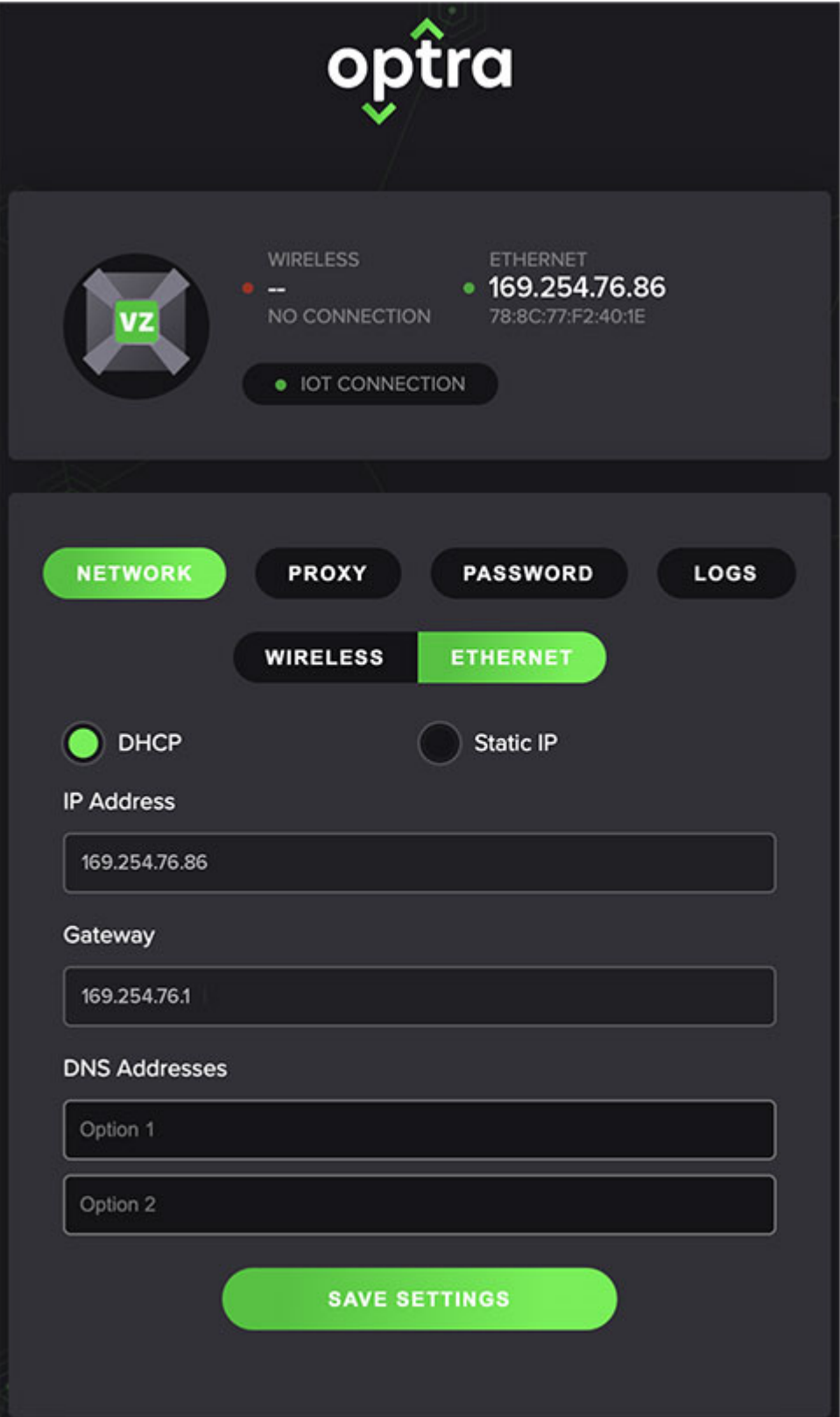

#### **For Wi‑Fi connection**

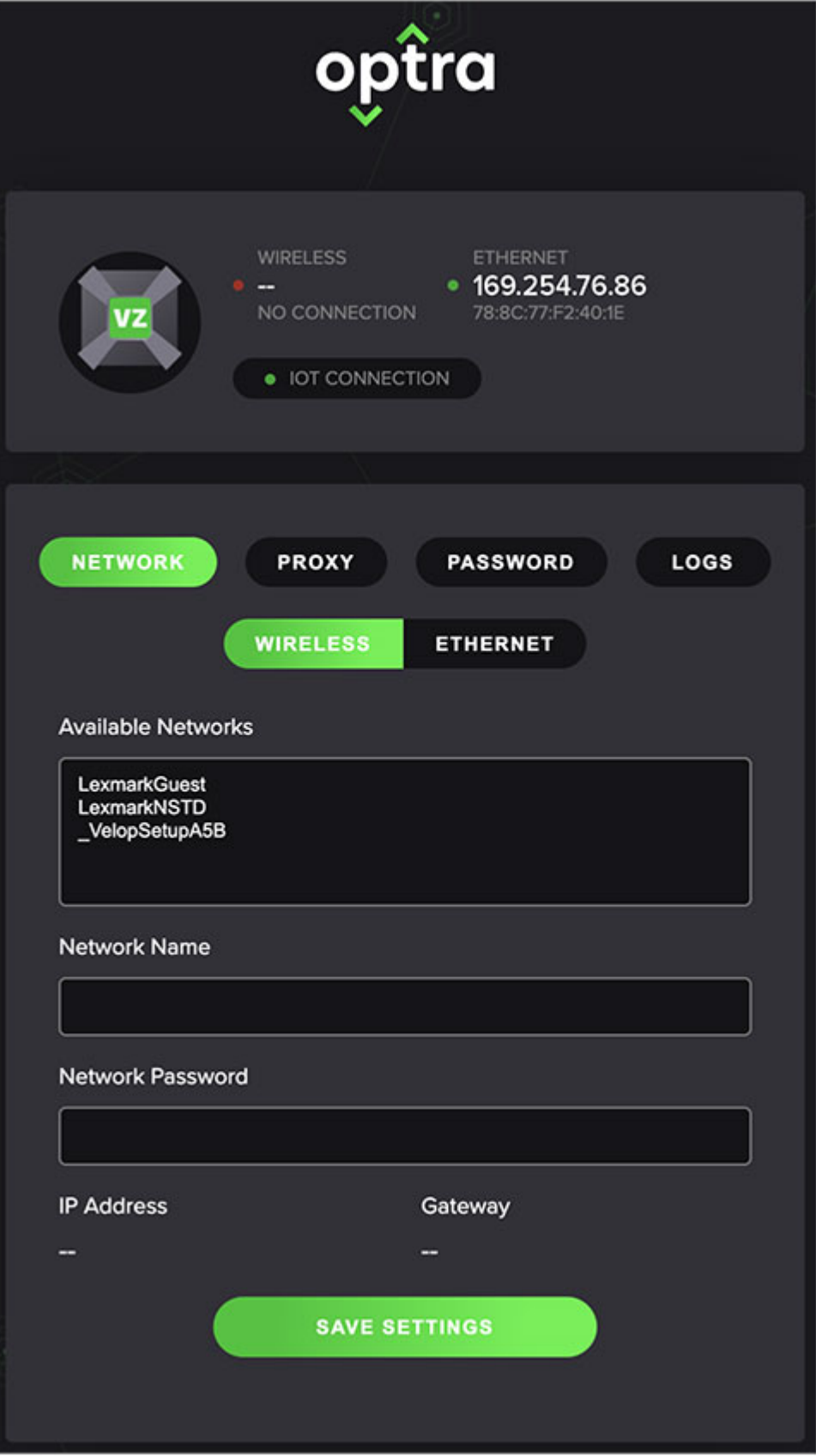

## <span id="page-20-0"></span>**Outbound network requirements**

The device needs access to the following URLs and ports for proper operation.

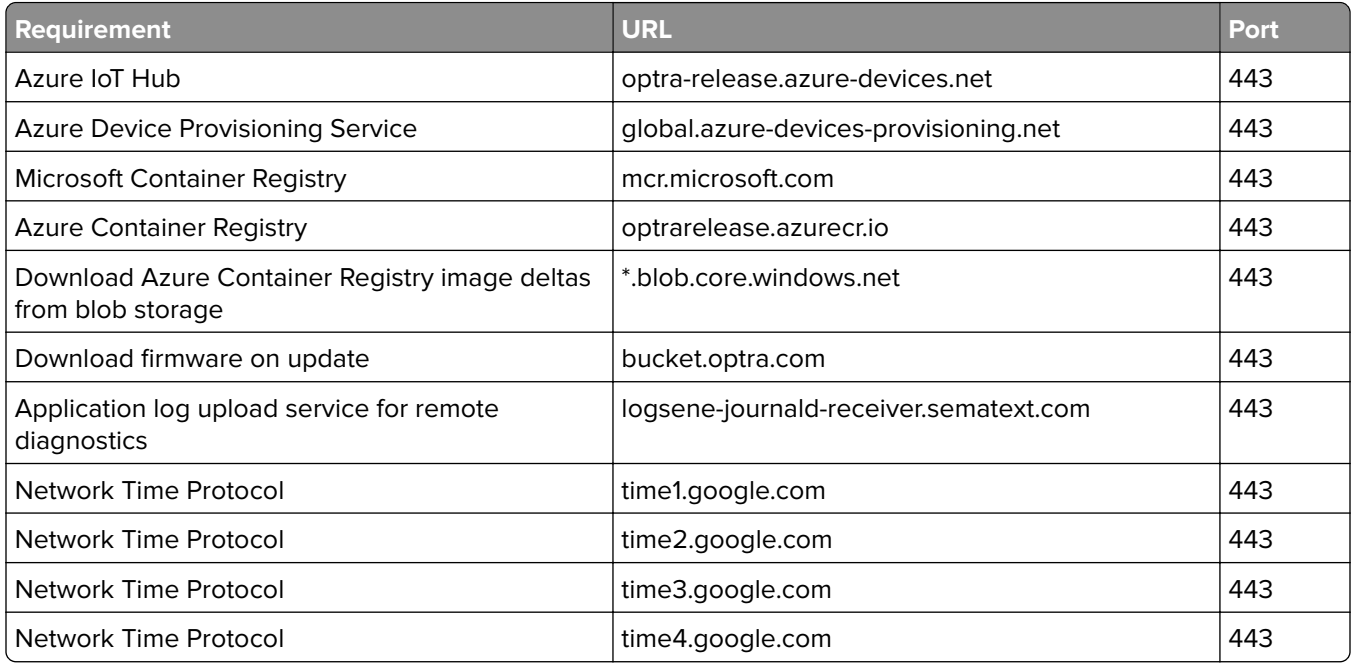

## <span id="page-21-0"></span>**Using Optra Portal**

## **Enrolling the device in Optra Portal**

- **1** Open a web browser, and then go to **<https://portal.optra.com>**.
- **2** Create an account or log in.
- **3** Click the **DEVICES** tab, and then click **ENROLL DEVICE**.

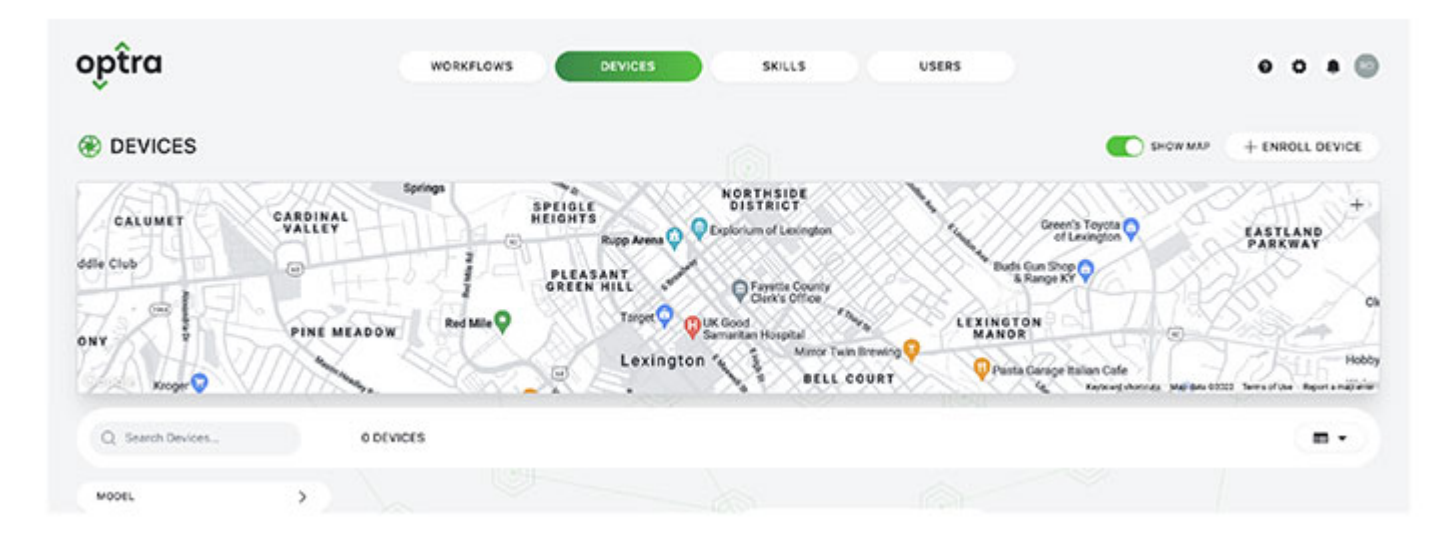

**4** Enter the device serial number.

**Note:** The 13‑digit serial number can be found at the front or on the bottom of the device. It begins with 8080.

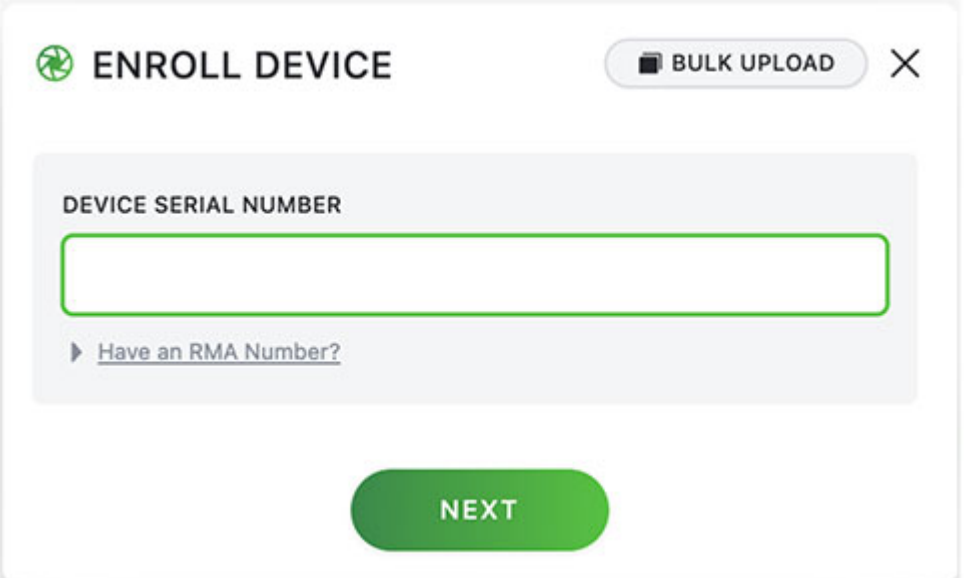

**5** On the device, press the setup button until the power button light comes on solid.

**Note:** While the device is being enrolled, the setup button blinks and the power button light remains solid.

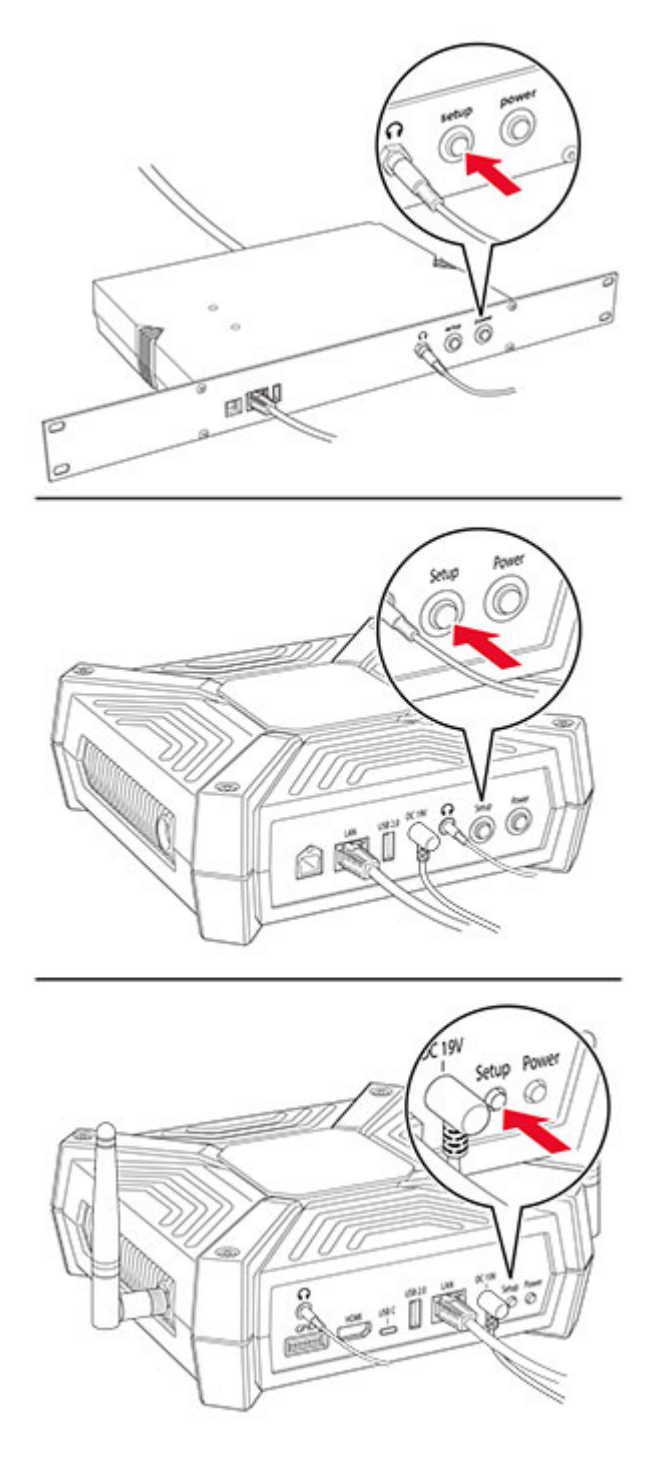

**6** Assign a name to the device, and then type the location so that the device appears on the map.

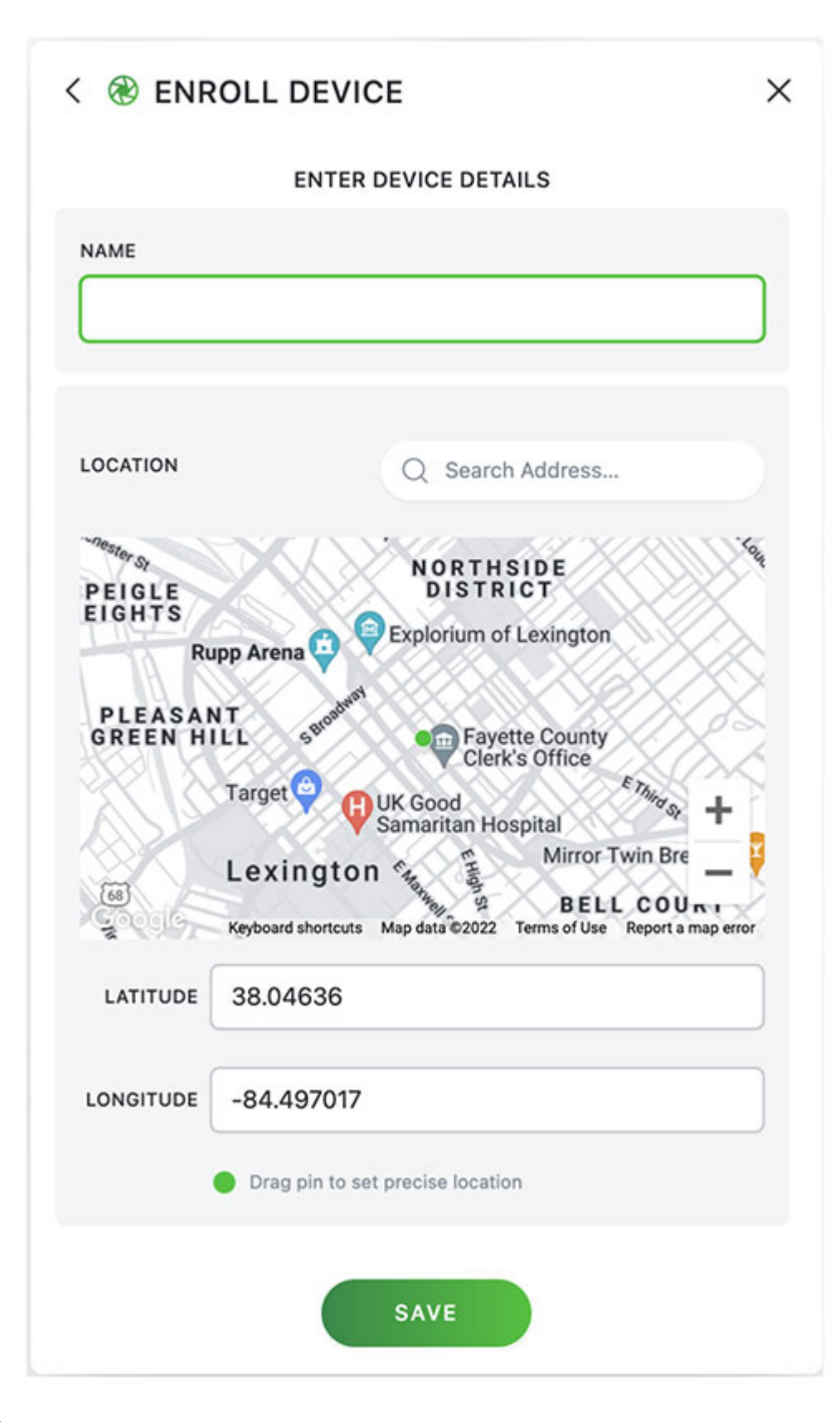

## <span id="page-24-0"></span>**Adding workflows and deploying skills**

**1** From Optra Portal, click the **WORKFLOWS** tab, and then click **NEW WORKFLOW**.

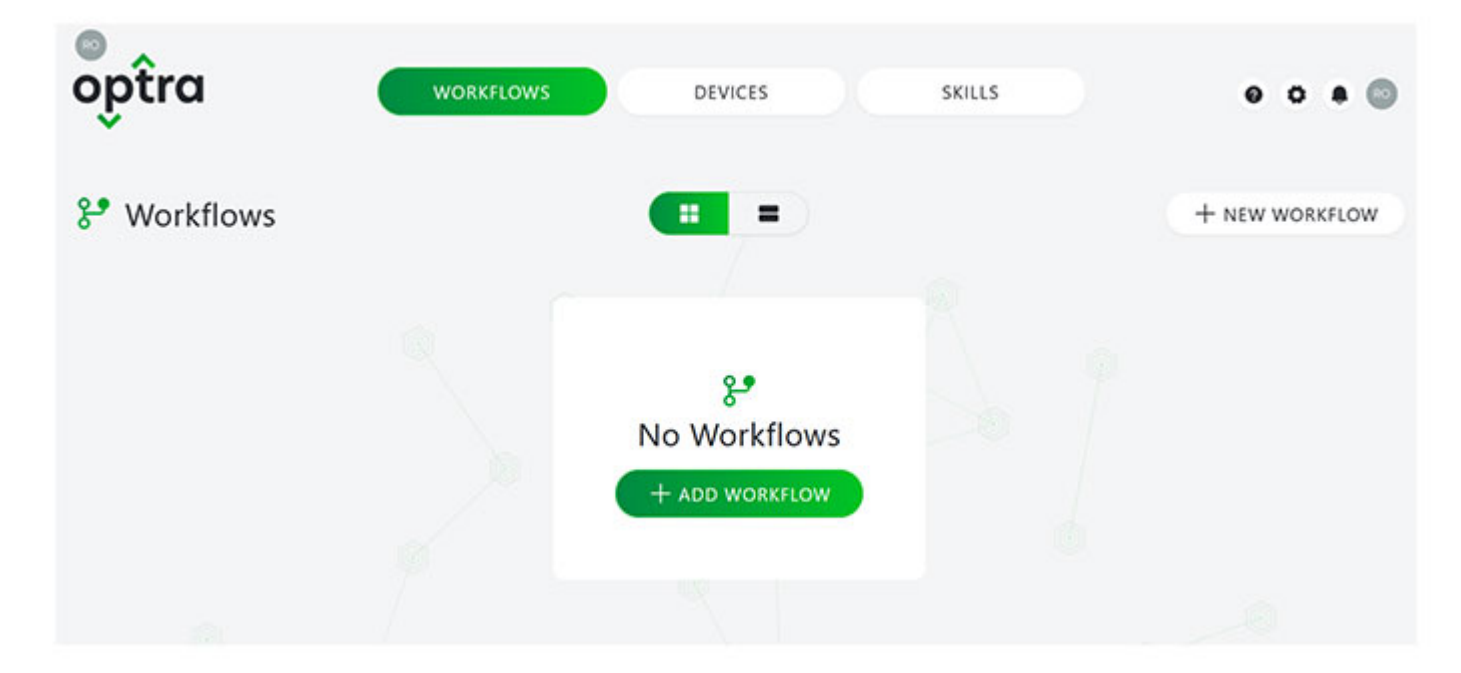

**2** Type a workflow name, and then click **SAVE**.

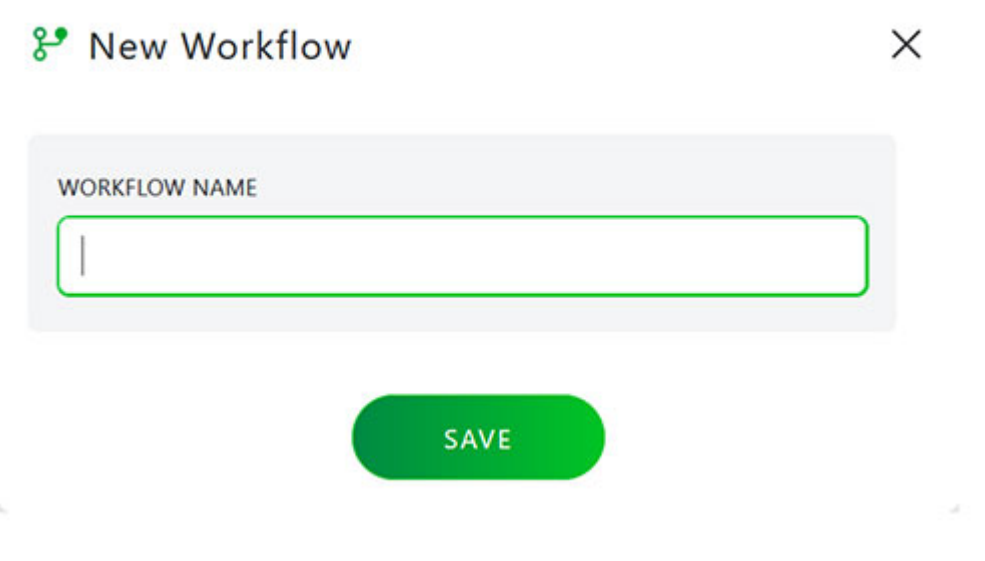

**3** Add a device, skill, and action to the workflow.

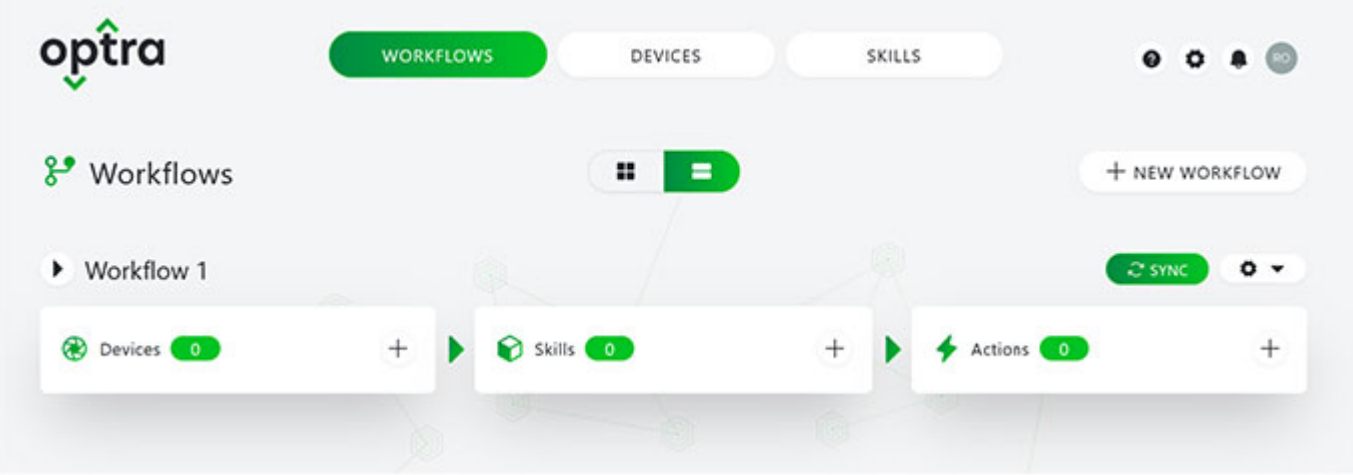

**Note:** You can also upload a skill configuration.

**4** On the upper‑right corner of the screen, click **SYNC** to deploy and run the workflow on your device. **Note:** You can also copy and delete a workflow. To delete a workflow, click **CONFIGURE** > **Delete**.

## <span id="page-26-0"></span>**Troubleshooting**

## **Cannot connect to the portal**

Try one or more of the following:

#### **Check if the network connection is working**

**Make sure that the cable connections are secure**

**Check if you are using a supported browser**

Use the latest version of Apple Safari, Google Chrome™, or Mozilla Firefox.

**Make sure that the user credentials are correct**

### **Make sure that the account e‑mail address is associated with your Optra Portal organization**

For more information, contact your administrator or the person who created the organization account.

#### **View the device logs for relevant debug information**

On the DEVICES tab, select the device name, and in the CONFIGURE DEVICE page, click **VIEW LOGS**.

**Go to www.optra.com for support contact information**

## **Cannot enroll the device**

Try one or more of the following:

**Make sure that the device is turned on**

**Make sure that the cable connections are secure**

**Check if the network connection is working**

**Wait for the indicator lights to blink before proceeding to enroll the device**

#### **Check if you are using a supported browser**

Use the latest version of Apple Safari, Google Chrome, or Mozilla Firefox.

#### <span id="page-27-0"></span>**Make sure that the user credentials are correct**

#### **Make sure to enter the correct device serial number**

#### **Make sure that the device is not previously enrolled**

The device reenrolls itself and connects to the previous user account when you reset and reconnect it to the network. To make it available for a different user, remove the device from the original account in the portal.

#### **Make sure that the device is in the Enrolling state**

Press and hold the setup button for five seconds after starting the device.

#### **Go to www.optra.com for support contact information**

## **Cannot deploy a skill**

Try one or more of the following:

#### **Make sure that the cable connections are secure**

#### **Check if the network connection is working**

#### **Make sure that the device is online and responding to network requests**

On the DEVICES tab, select the check box beside the device name, and then click **PING**. Then select the device name, and in the CONFIGURE DEVICE page, click **VIEW LOGS**.

#### **Make sure to add at least one device and one skill to the workflow**

#### **Make sure that the workflow is synced**

On the WORKFLOWS tab, click **SYNC**.

#### **Make sure that the device storage is not full**

On the DEVICES tab, view the disk usage level of the device under the Disk column.

### **Make sure that all required skill configuration information is provided, and that the skill is enabled**

#### **View the device logs for relevant debug information**

On the DEVICES tab, select the device name, and in the CONFIGURE DEVICE page, click **View Logs**.

## **Go to www.optra.com for support contact information**

## <span id="page-29-0"></span>**Additional setup**

## **Mounting the device on a wall**

**Note:** These instructions apply only to Optra Compute CX1000 and Optra VZ1000/VZ5000.

- **1** Select a location on a wall inside a building on which to mount the device. **Note:** Make sure that there is adequate clearance around the device.
- **2** Mark two holes side by side with a distance of 139.7 mm (5.5 in.).

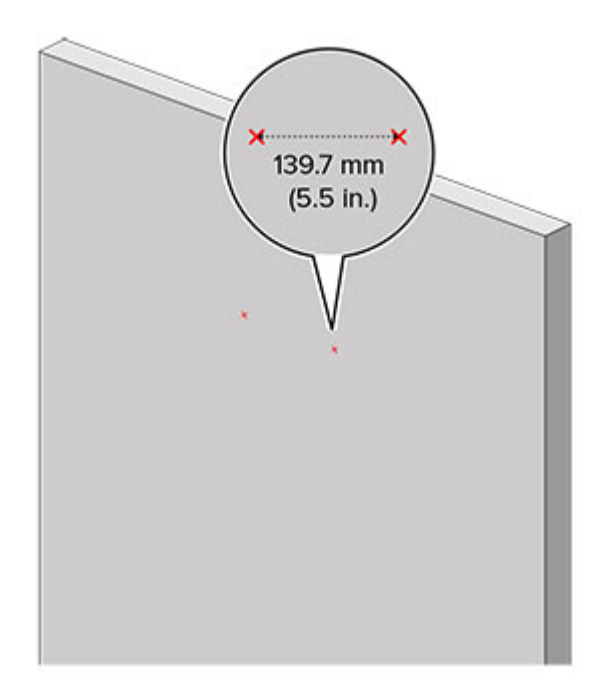

**3** Drill holes about an inch deep into the markings on the wall.

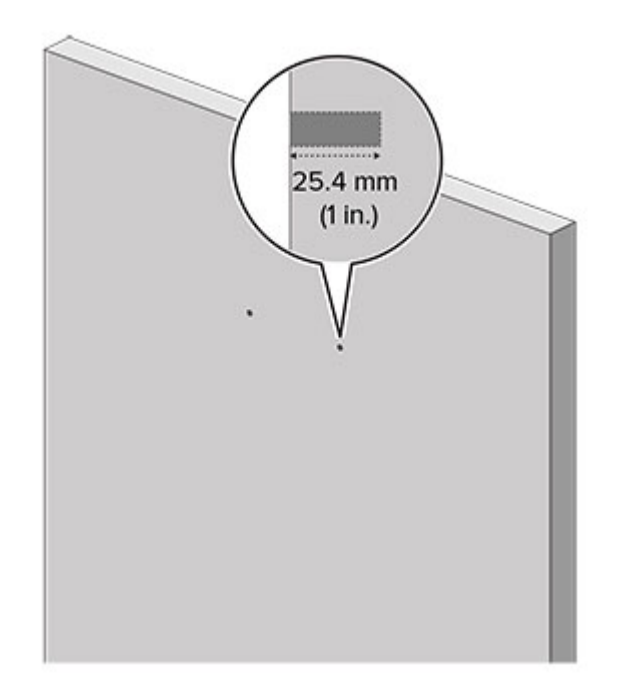

4 Install 1.5-inch-long #6 standard wood screws into the holes, leaving about half an inch of the screws protruding.

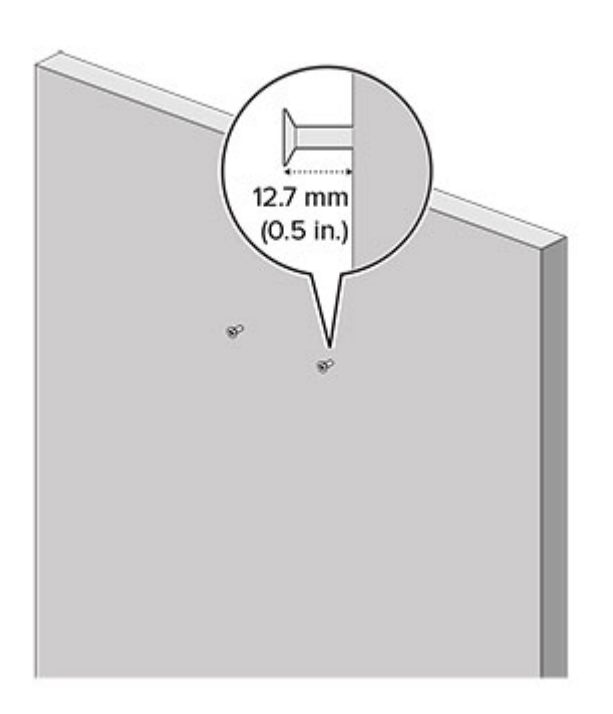

**5** With the ports side of the device facedown or faceup, align the holes at the base of the device with the screw heads. Push the device until the rubber pads touch the wall.

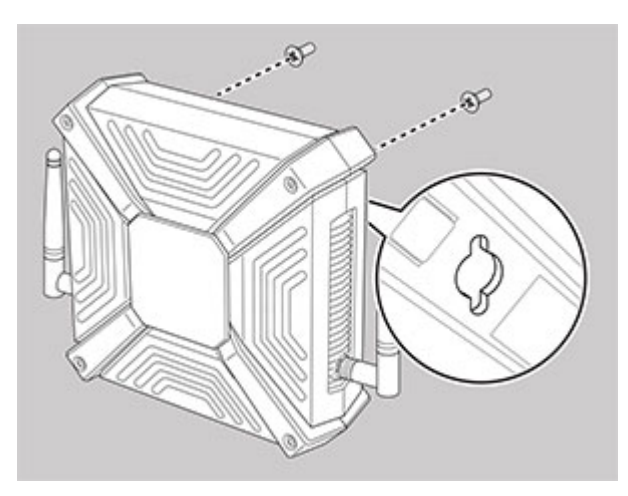

**6** Slide the device down until the screws are secured in the vertical slots.

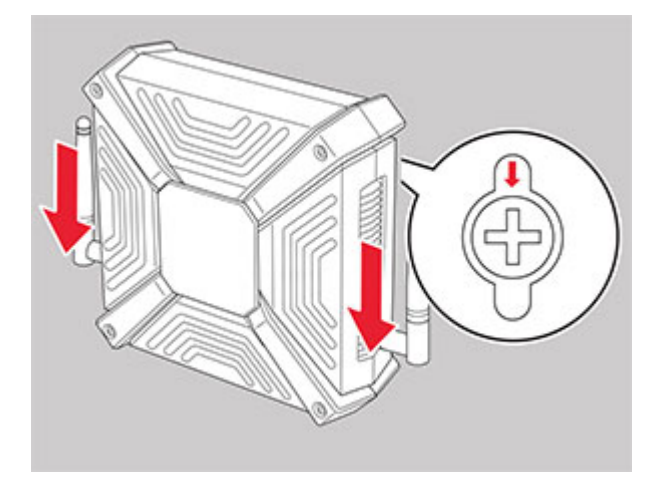

## <span id="page-32-0"></span>**Notices**

## **Product information**

Product name:

Optra Compute 500, Optra Compute 550, Optra Compute CX1000; Optra VZ1000, Optra VZ5000

Machine type:

8080

Models:

001, 002

### **Edition notice**

March 2022

**The following paragraph does not apply to any country where such provisions are inconsistent with local law:** LEXMARK INTERNATIONAL, INC., PROVIDES THIS PUBLICATION "AS IS" WITHOUT WARRANTY OF ANY KIND, EITHER EXPRESS OR IMPLIED, INCLUDING, BUT NOT LIMITED TO, THE IMPLIED WARRANTIES OF MERCHANTABILITY OR FITNESS FOR A PARTICULAR PURPOSE. Some states do not allow disclaimer of express or implied warranties in certain transactions; therefore, this statement may not apply to you.

This publication could include technical inaccuracies or typographical errors. Changes are periodically made to the information herein; these changes will be incorporated in later editions. Improvements or changes in the products or the programs described may be made at any time.

References in this publication to products, programs, or services do not imply that the manufacturer intends to make these available in all countries in which it operates. Any reference to a product, program, or service is not intended to state or imply that only that product, program, or service may be used. Any functionally equivalent product, program, or service that does not infringe any existing intellectual property right may be used instead. Evaluation and verification of operation in conjunction with other products, programs, or services, except those expressly designated by the manufacturer, are the user's responsibility.

For Lexmark customer support, go to **<https://portal.optra.com/help>**.

For information on Lexmark's privacy policy governing the use of this product, go to **[www.lexmark.com/privacy](http://www.lexmark.com/privacy)**.

**© 2020 Lexmark International, Inc.**

**All rights reserved.**

## **GOVERNMENT END USERS**

The Software Program and any related documentation are "Commercial Items," as that term is defined in 48 C.F.R. 2.101, "Computer Software" and "Commercial Computer Software Documentation," as such terms are used in 48 C.F.R. 12.212 or 48 C.F.R. 227.7202, as applicable. Consistent with 48 C.F.R. 12.212 or 48 C.F.R. 227.7202-1 through 227.7207-4, as applicable, the Commercial Computer Software and Commercial Software

#### <span id="page-33-0"></span>Notices 34

Documentation are licensed to the U.S. Government end users (a) only as Commercial Items and (b) with only those rights as are granted to all other end users pursuant to the terms and conditions herein.

### **Trademarks**

Lexmark, the Lexmark logo, and MarkNet are trademarks or registered trademarks of Lexmark International, Inc. in the United States and/or other countries.

Google Chrome is a trademark of Google LLC.

Microsoft and Azure are trademarks of the Microsoft group of companies.

Safari is a trademark of Apple Inc., registered in the U.S. and other countries.

All other trademarks are the property of their respective owners.

## **Applicability of Regulation (EU) 2019/2015 and (EU) 2019/2020**

Per Commission Regulation (EU) 2019/2015 and (EU) 2019/2020, the light source contained within this product or its components is intended to be used for indicating the device status only, and is not intended for use in other applications.

### **Regulatory notices for wireless products**

This section contains regulatory information that applies only to wireless models.

If in doubt as to whether your model is a wireless model, see the *User's Guide* at **<https://portal.optra.com/help>**.

### **Modular component notice**

Wireless models contain the following modular component:

AzureWave Technologies, Inc. Model: AW-CM276NF; FCC ID:TLZ-CM276NF; IC:6100A-CM276NF

To determine which modular components are installed in your particular product, refer to the labeling on your actual product.

### **Exposure to radio frequency radiation**

The radiated output power of this device is far below the radio frequency exposure limits of the FCC and other regulatory agencies. A minimum separation of 20 cm (8 inches) must be maintained between the antenna and any persons for this device to satisfy the RF exposure requirements of the FCC and other regulatory agencies.

### **Innovation, Science and Economic Development Canada**

Under Innovation, Science and Economic Development Canada regulations, this radio transmitter may only operate using an antenna of a type and maximum (or lesser) gain approved for the transmitter by Innovation, Science and Economic Development Canada. To reduce potential radio interference to other users, the antenna type and its gain should be so chosen that the equivalent isotropically radiated power (EIRP) is not more than that necessary for successful communication.

This device complies with Innovation, Science and Economic Development Canada license-exempt RSS standards. Operation is subject to the following two conditions: (1) this device may not cause interference, and (2) this device must accept any interference, including interference that may cause undesired operation of the device.

#### **Innovation, Sciences et Développement économique Canada**

Selon la réglementation d'Innovation, Sciences et Développement économique Canada, l'émetteur radio ne fonctionne qu'avec une antenne dont le type et le gain maximal (ou inférieur) ont été approuvés par Innovation, Sciences et Développement économique Canada. Pour réduire les interférences radio potentielles auprès d'autres utilisateurs, le type d'antenne et son gain doivent être choisis de telle sorte que la puissance isotrope rayonnée équivalente (PIRE) ne soit pas supérieure à ce qui est nécessaire pour assurer la réussite de la communication.

Cet appareil est conforme aux normes RSS exemptes de licence d'Innovation, Sciences et Développement économique Canada. Son fonctionnement est soumis aux deux conditions suivantes : (1) cet appareil ne doit pas causer d'interférences et (2) il doit accepter toutes les interférences, y compris les celles qui peuvent entraîner un fonctionnement indésirable.

### **Federal Communications Commission (FCC) compliance information**

### **statement**

This product has been tested and found to comply with the limits for a Class A digital device, pursuant to Part 15 of the FCC Rules. Operation is subject to the following two conditions: (1) this device may not cause harmful interference, and (2) this device must accept any interference received, including interference that may cause undesired operation.

The FCC Class A limits are designed to provide reasonable protection against harmful interference when the equipment is operated in a commercial environment. This equipment generates, uses, and can radiate radio frequency energy and, if not installed and used in accordance with the instruction manual, may cause harmful interference to radio communications. Operation of this equipment in a residential area is likely to cause harmful interference, in which case the user will be required to correct the interference at his own expense.

The manufacturer is not responsible for any radio or television interference caused by using other than recommended cables or by unauthorized changes or modifications to this equipment. Unauthorized changes or modifications could void the user's authority to operate this equipment.

**Note:** To assure compliance with FCC regulations on electromagnetic interference for a Class A computing device, use a properly shielded and grounded cable such as Lexmark part number 1021231 for parallel attach or 1021294 for USB attach. Use of a substitute cable not properly shielded and grounded may result in a violation of FCC regulations.

Any questions regarding this compliance information statement should be directed to:

Director of Lexmark Technology & Services Lexmark International, Inc. 740 West New Circle Road Lexington, KY 40550 Telephone: (859) 232–2000 E-mail: regulatory@lexmark.com

## **Innovation, Science and Economic Development Canada compliance statement**

This Class A digital apparatus meets all requirements of the Canadian Interference-Causing Equipment Standard ICES-003.

## **Avis de conformité aux normes de l'Innovation, Sciences et Développement économique Canada**

Cet appareil numérique de classe A est conforme aux exigences de la norme canadienne relative aux équipements pouvant causer des interférences NMB-003.

## <span id="page-36-0"></span>**Index**

## **A**

adding workflows [25](#page-24-0) attaching cables in Optra Compute 500/550 [9](#page-8-0) in Optra Compute CX1000 [9](#page-8-0) in Optra VZ1000/VZ5000 [15](#page-14-0)

## **C**

cables, attaching in Optra Compute 500/550 [9](#page-8-0) in Optra Compute CX1000 [9](#page-8-0) in Optra VZ1000/VZ5000 [15](#page-14-0) cannot connect to the portal [27](#page-26-0) cannot deploy a skill [28](#page-27-0) cannot enroll the device [27](#page-26-0)

## **D**

deploying skills [25](#page-24-0) device enrollment [22](#page-21-0) device setup mounting [30](#page-29-0) device status [8](#page-7-0)

## **E**

emission notices [34](#page-33-0) enrolling the device adjusting [22](#page-21-0)

### **F**

FCC notices [34](#page-33-0)

### **I**

indicator lights understanding the status [8](#page-7-0)

### **L**

learning about the device Optra Compute 500/550 [5](#page-4-0) Optra Compute CX1000 [6](#page-5-0) Optra VZ1000/VZ5000 [7](#page-6-0)

### **M**

mounting the device [30](#page-29-0)

### **N**

network requirements [21](#page-20-0) notices [34](#page-33-0)

### **O**

Optra Portal enrolling the device in [22](#page-21-0) outbound network requirements [21](#page-20-0) overview [4](#page-3-0)

### **P**

parts of the device Optra Compute 500/550 [5](#page-4-0) Optra Compute CX1000 [6](#page-5-0) Optra VZ1000/VZ5000 [7](#page-6-0) ports Optra Compute 500/550 [5](#page-4-0) Optra Compute CX1000 [6](#page-5-0) Optra VZ1000/VZ5000 [7](#page-6-0)

### **S**

safety information [3](#page-2-0) setting up the device Optra Compute 500/550 [9](#page-8-0) Optra Compute CX1000 [9](#page-8-0) Optra VZ1000/VZ5000 [15](#page-14-0) skills deploying [25](#page-24-0) status of device [8](#page-7-0)

### **T**

troubleshooting cannot connect to the portal [27](#page-26-0) cannot deploy a skill [28](#page-27-0) cannot enroll the device [27](#page-26-0)

### **U**

URLs and ports for network requirements [21](#page-20-0)

### **W**

workflows adding [25](#page-24-0)